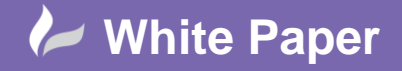

**Reference:** wp-cad-00205 June 2014 Guide by Neil Simmonds

## **Reporting Item Pattern Dimensions**

## **Autodesk Fabrication CADmep & ESTmep 2014**

Any placed item in the Autodesk Fabrication product suite has a number of parametric dimensions which you may like to feed through into a report being produced for fabrication details.

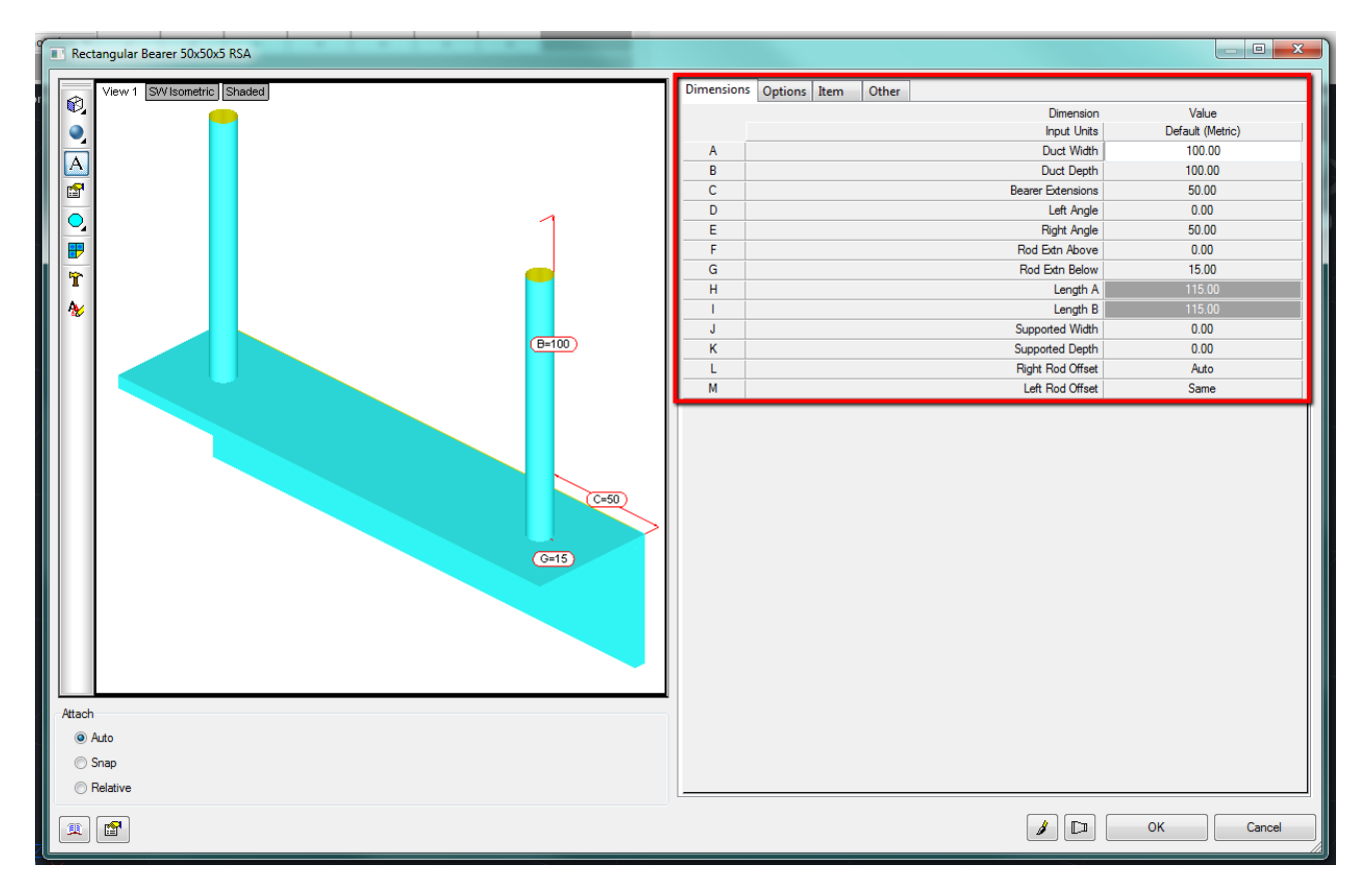

For example, in the above screenshot of a duct hanger, the various lengths could be fed through directly to a cutting list.

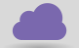

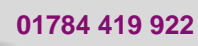

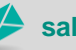

**www.cadline.co.uk 01784 419 922 sales@cadline.co.uk**

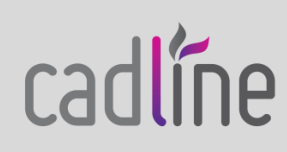

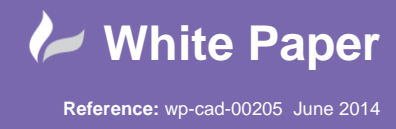

cadlíne

 OK, so let's use the **REPORTS** command to open up the report builder, and select the **Item Dimension List #3** to place it into our report. On the Contents tab we can see 2 options to select between **List Data on Separate Lines** & **Display data for index #**, as shown in the screenshot below…

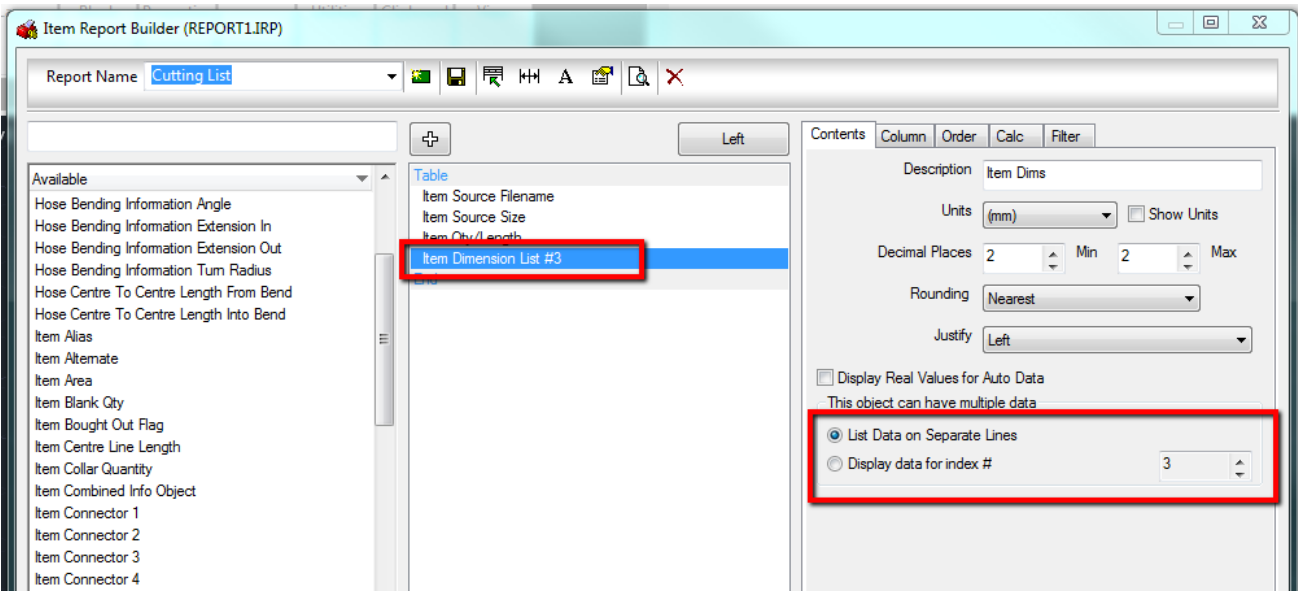

If you would like to see all the dims use the **List Data** option, which you can see here in the final Item Dims column in the report preview…

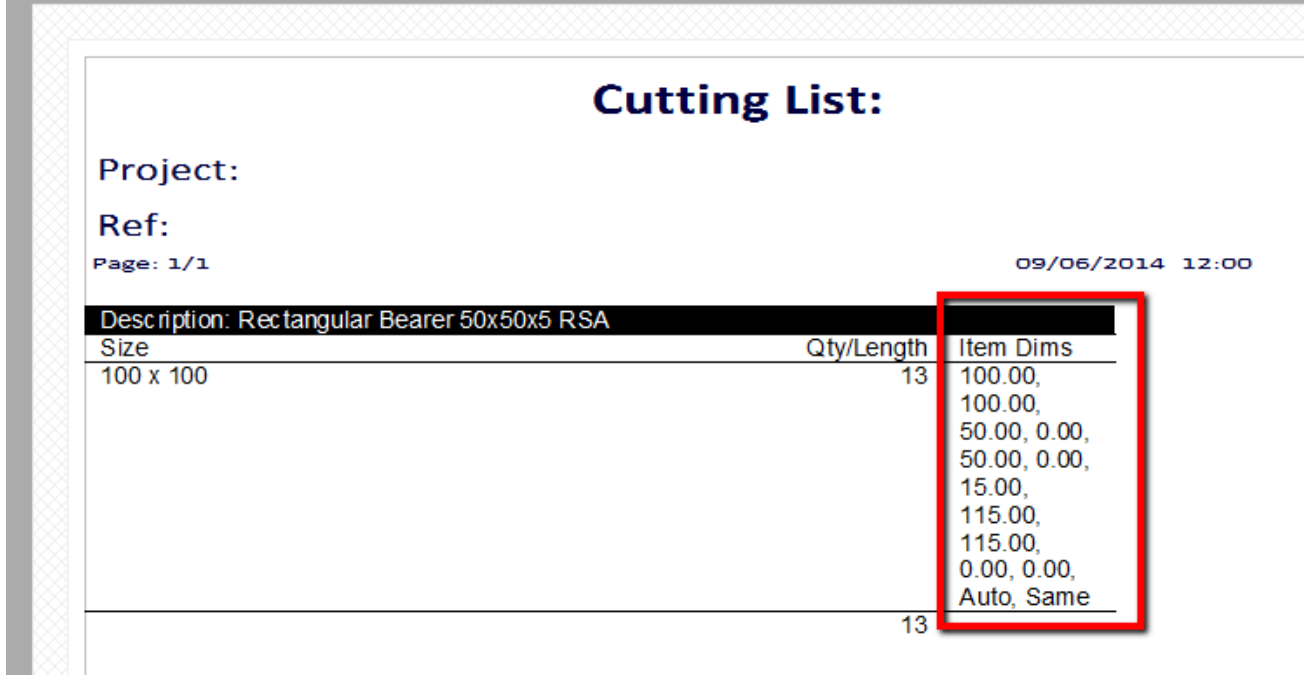

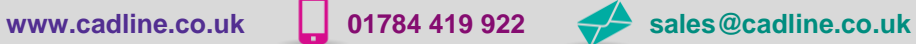

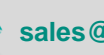

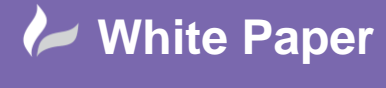

**Reference:** wp-cad-00205 June 2014 Guide by Neil Simmonds

Page **3** of **3**

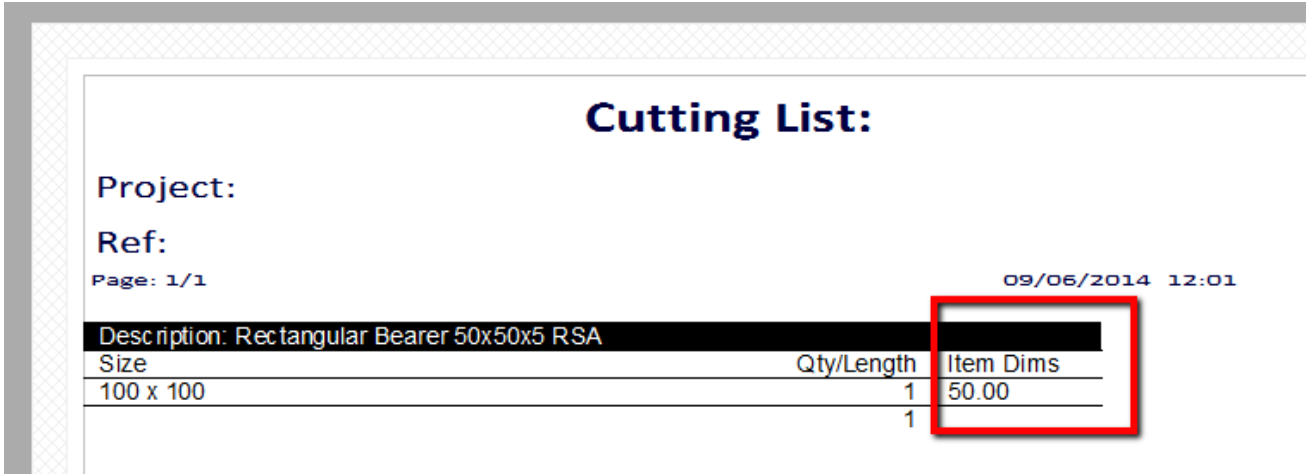

 Or if you'd rather just have 1 of the dims then use the **Display Data** option and select the **index number** in the right selector widget. Here's an example of that option…

In order to know which **index #** you need, refer back to the item dimensions on your part…

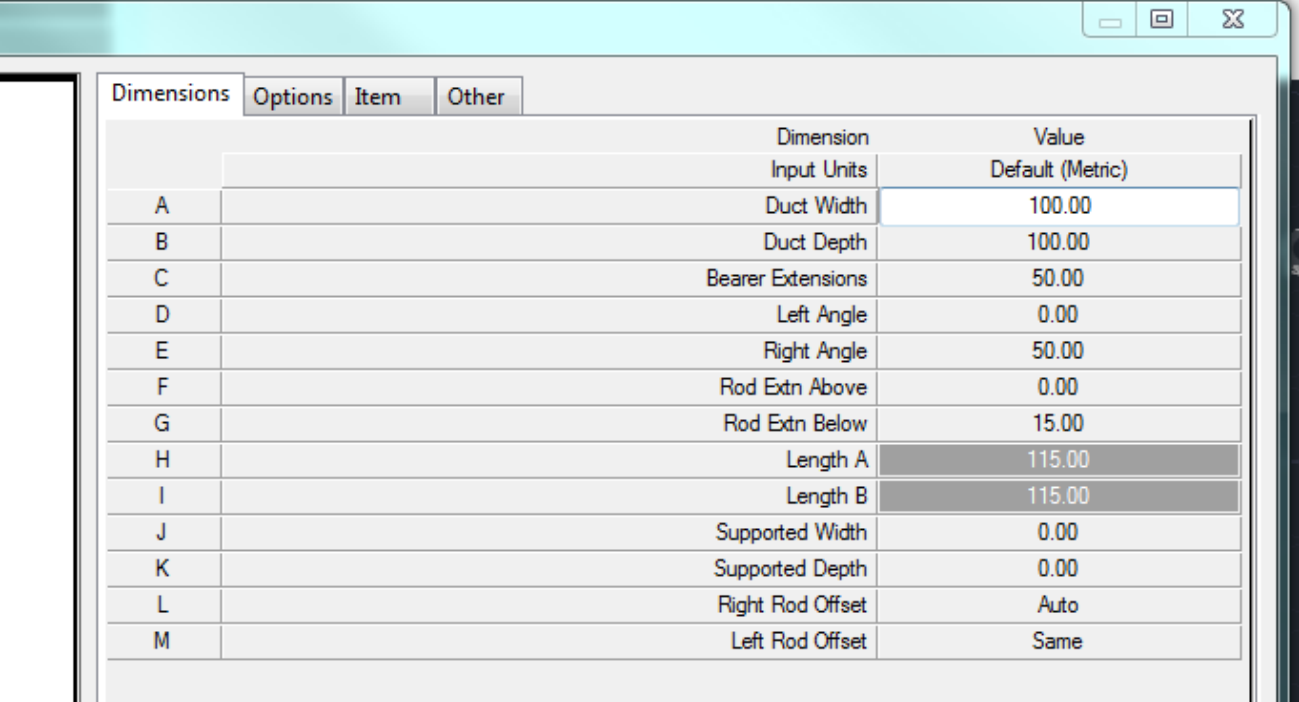

…and the **index #** is the same as the line No. So in the example above Index '1' = Line 'A', Index '3' = Line 'C'.

I hope this helps you refine your reporting and don't forget to give Cadline a call if you need any further help.

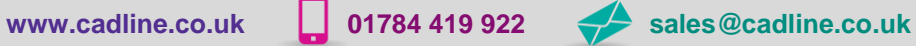

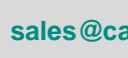

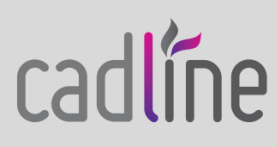